# **Submitting Industrial Wastewater and Runoff Reports**

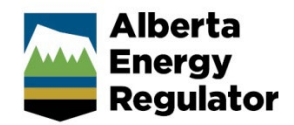

**Intended User:** Submitters of industrial wastewater and runoff reports

### **Overview**

This quick reference guide (QRG) describes how to submit industrial wastewater and runoff reports (IWRs) and updates in OneStop.

## Access OneStop

1. Access the OneStop from the AER website[, www.aer.ca](http://www.aer.ca/) -**Systems and Tools** > **OneStop** > **Access OneStop** > **OneStop Tool.**

| Systems and Tools | <b>OneStop</b>        | <b>ONESTOP TOOL</b>            |
|-------------------|-----------------------|--------------------------------|
|                   | <b>Access OneStop</b> | Online tool for the submission |

2. Enter your username and password. Click **Login.**

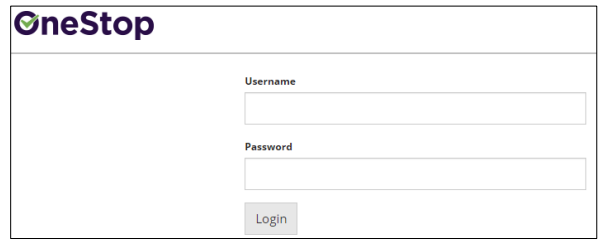

3. The Disclaimer window opens. Click **I Agree**.

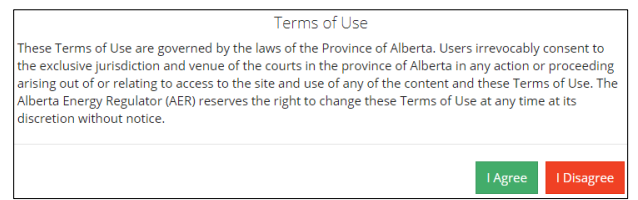

OneStop opens on the dashboard landing page.

### Create: Create Submission

- 1. Click **Initiate** on the top left navigation bar.
- 2. Select **Submission**.

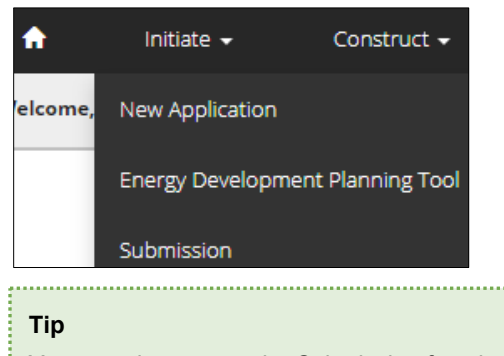

You can also access the Submission function from any drop-down menu on the top navigation bar. 

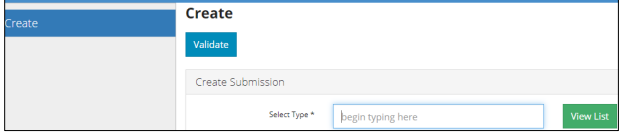

- 3. Enter **Industrial Wastewater & Runoff** in the Select Type field. OneStop will return selections.
- 4. Select **Industrial Wastewater & Runoff.**

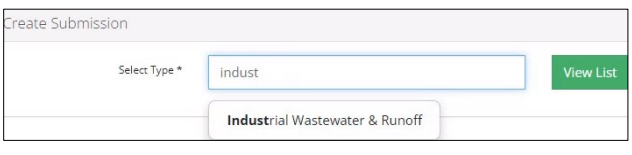

5. Click **Validate**. Validate

The Create page opens.

6. Optional: You may also search by clicking **View List**.

**View List** 

a) The Submission Types menu appears. Select **Industrial Wastewater & Runoff**.

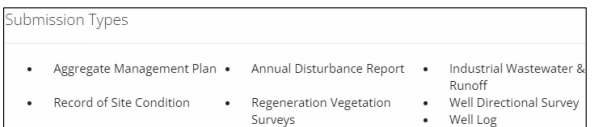

b) Click **Validate**.

#### **Tip**

Validate and fix errors as you go. You cannot complete your submission until all errors have been fixed.

### General: Enter General Information

### Related Entities – EPEA Approval Number

1. Click **Add**.

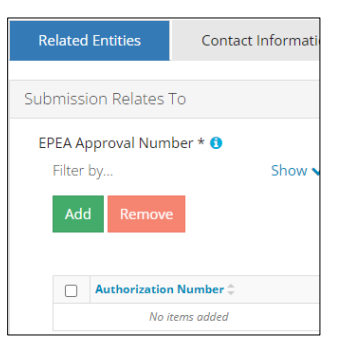

The Authorization Search window opens.

2. Enter the EPEA approval number in the search field. Click **Search**.

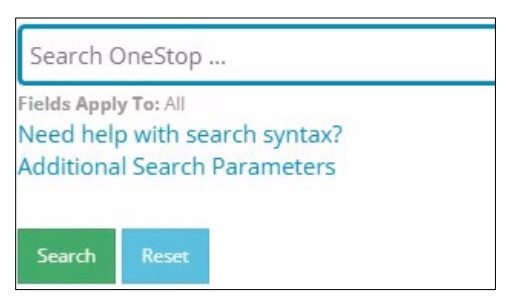

a) Optional: Click **Additional Search Parameters** and complete the form or click **Need help with search syntax** to refine your search.

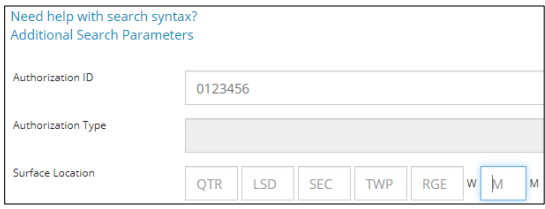

- b) Optional: Click **Search** without completing the form for a general listing of dispositions associated with your company.
- 3. Check the **box** beside the appropriate authorization (EPEA approval) number. Click **Add Authorizations**.

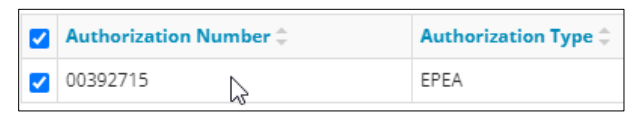

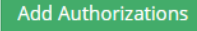

The window closes and the EPEA approval number is added to the Submission Relates To section.

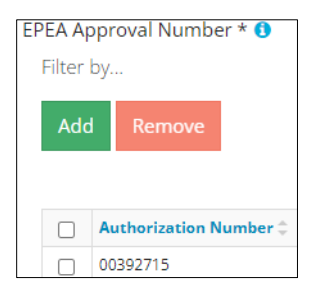

- a) Optional: To remove your selection check the **box** beside the authorization (disposition) number you wish to remove. Click **Remove**.
- 4. Click **Save** (bottom right of screen). Save

Save often. Your entry will be lost if you leave the page or close the window without saving. 5. Click the **Contact Information** tab.

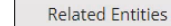

**Contact Information** 

#### Contact Information

Based on your login credentials, some contact information may already be completed in this section.

#### **Tip**

Fields that are greyed out cannot be edited.

#### Licensee/Approval Holder

1. Complete the following licensee fields: **Name**, **Position**, **Phone**, and **Email.**

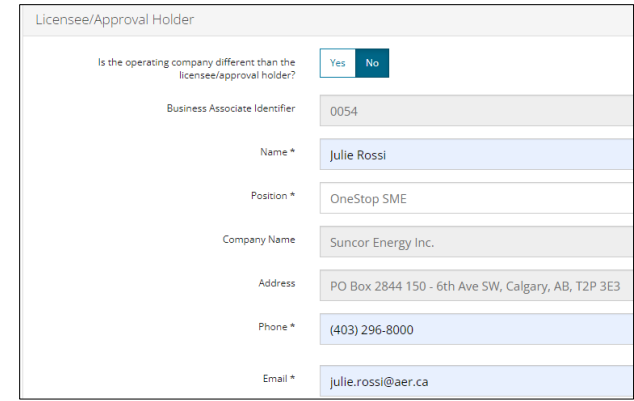

2. If you are the primary contact, select **Yes** or **No** from the drop-down menu.

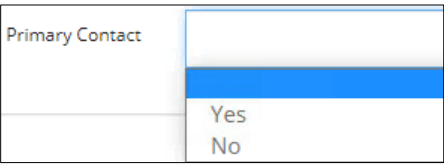

3. Optional: Click **Save Parameters** (right of screen) to save your contact information.

Save Parameters **Tip** For future entries, click **Load Parameters** and your contact information will auto-populate the form.**Load Parameters** 

#### **Operator**

4. If the operating company differs from the disposition **Tip** holder, select **Yes** and complete the Operator section.

> Is the operating company different than the Yes **No** licensee/approval holder?

5. Click **Search** in the Operator section. The Add Operator window opens. Search

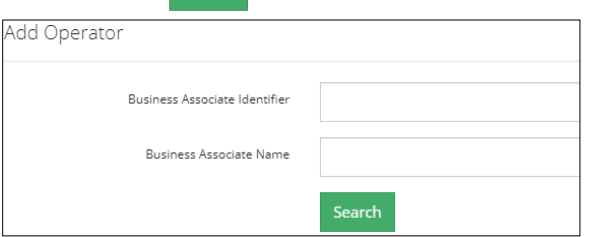

- a) Enter the business associate (BA) number **or** the associate name. Click **Search**.
- b) Optional: Click **Search** for a general listing of BA numbers.
- c) Check the **box** beside the appropriate BA number.

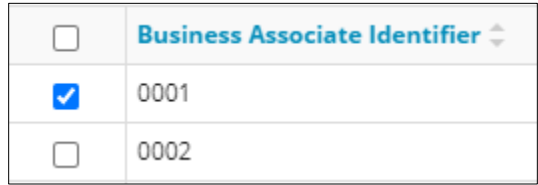

d) Click **Select Operator**.

The window closes and the BA number appears in the Business Associate Identifier field.

**Select Operator** 

#### Business Associate Identifier 0001

6. Complete the following operator fields: **Name**, **Position**, **Phone**, and **Email**.

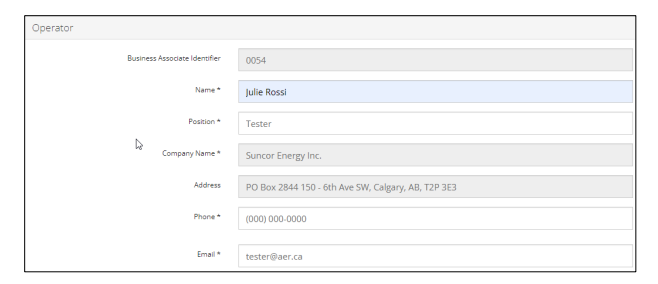

- a) Optional: Click **Save Parameters** (on right of screen) to save your contact information. Save Parameters
- 7. Click **Details** tab.

**Contact Information Details** 

#### Site Details

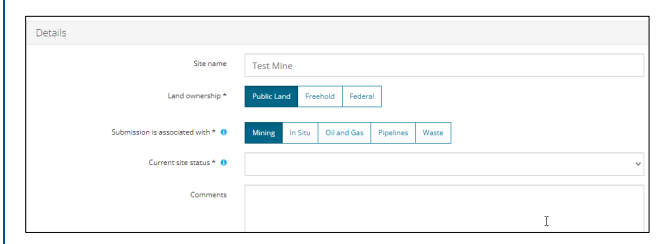

- 1. Enter **Site name –** use the EPEA approval project name.
- 2. Select **Land ownership**.
- 3. Select **associated sector.**
- 4. Select the **site's current status** from the drop-down menu.

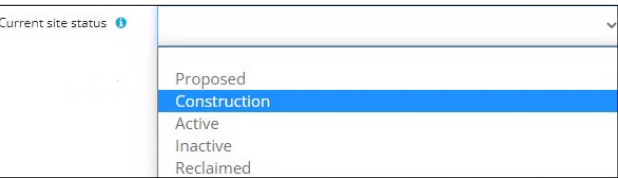

- 5. Enter additional **comments** in the space provided if required.
- 6. Click **Related Submissions** tab.

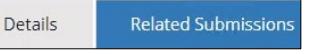

### Related Submissions

1. Select **Yes** or **No** to link related submissions.

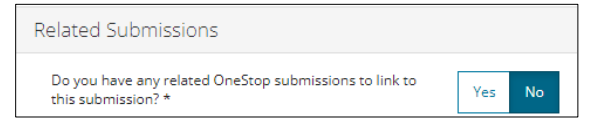

- a) If **No**, proceed to **Reports** tab.
- b) If **Yes** and if you are replacing a previous version of the report, add the related submission(s).

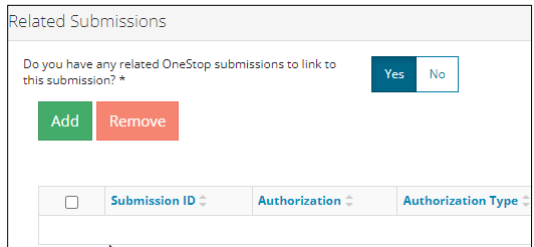

- c) Click **Add.** The Search Related Submissions window opens**.**
- d) Enter as much information in the form to narrow results. Click **Search**.

2. Select **Report Type** from the drop-down menu.

**Note**: Do not submit combined reports. Only upload Industrial Wastewater/Industrial Runoff/Domestic Wastewater sections.

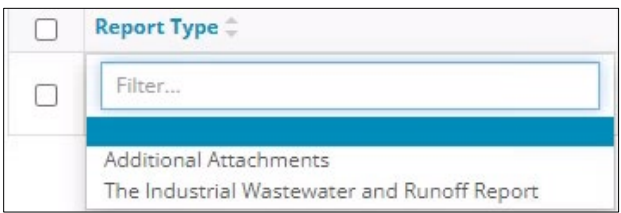

3. Click the **Report Date** field. Select **date** from the calendar.

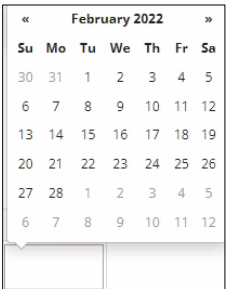

4. Click **Attach File** in Attach Report Column. Select a **PDF file** from your local folder.

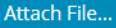

The file is attached displaying the file name.

1 IWW-00392715-2022.pdf (34 KB)

#### **Tip**

• Annual report naming convention: IWW-<8-digit approval number>-<monitoring year> **or** IWW-<8 digit approval number>-<monitoring year>- <version>

- Monthly report naming convention: IWW-<8-digit approval number>-<monitoring year>-<month>
- OneStop will not accept other naming formats.
- EPEA approval numbers referenced in report names must match the EPEA approval number selected in the Related Entity tab.
- For EPEA approval numbers with less than eight digits, add lead zeroes (e.g., IWW-00001234- 2022).
- Other attachments: Optional .pdf, .xls, .xlsx, .zip

5. Click **Next** Next> (lower left of screen) and move to Questionnaire screen.

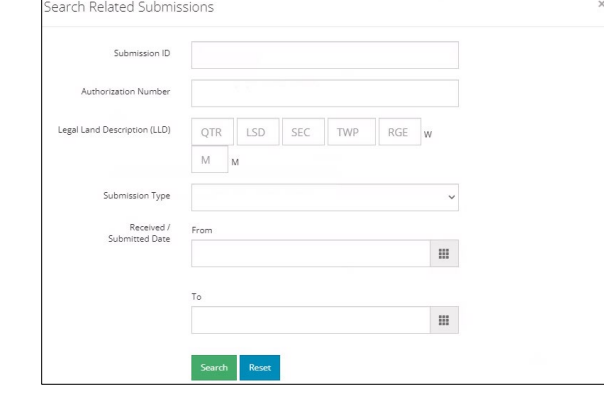

2. Results appear in a table. Check the **box** beside the desired submission.

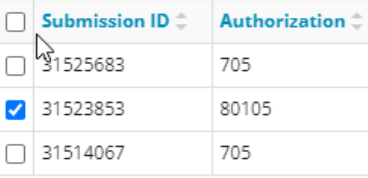

3. Click **Add.** Add **The window closes and the related** submission is added to the Related Submissions table.

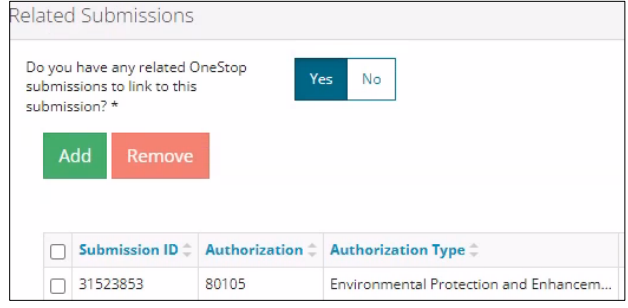

4. Click **Reports** tab.

**Related Submissions** Reports

#### **Reports**

1. Attach a professional report, Click **Add.** A row is added to the Professional Reports table.

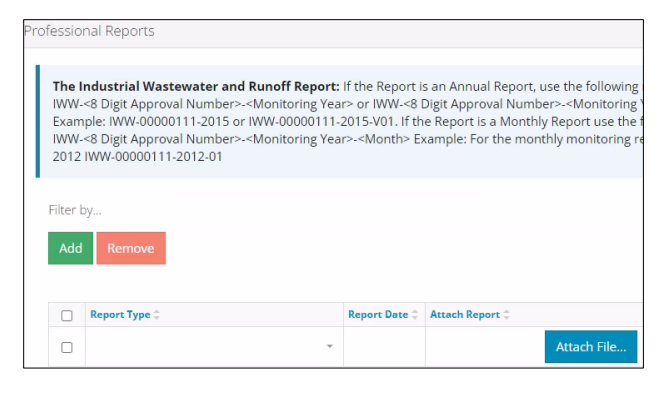

se.

,,,,,,,,,,,,,,,,,,,,,,,,

a) Optional: You may also click **Questionnaire** on the left navigation bar.

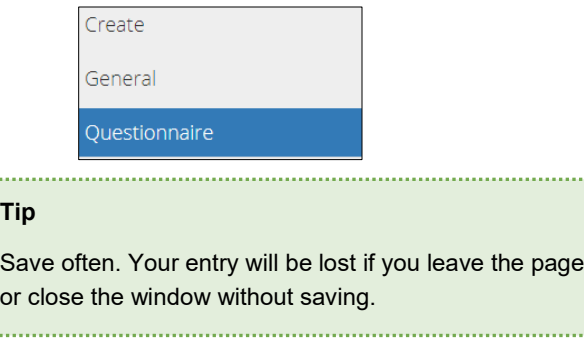

### Questionnaire: Identify Intent of Submission

1. Select the **intent of the submission:** Monthly Report **or** Annual Report.

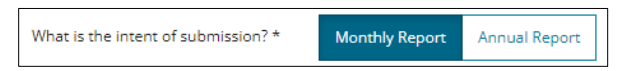

Additional questions will appear based on your selection.

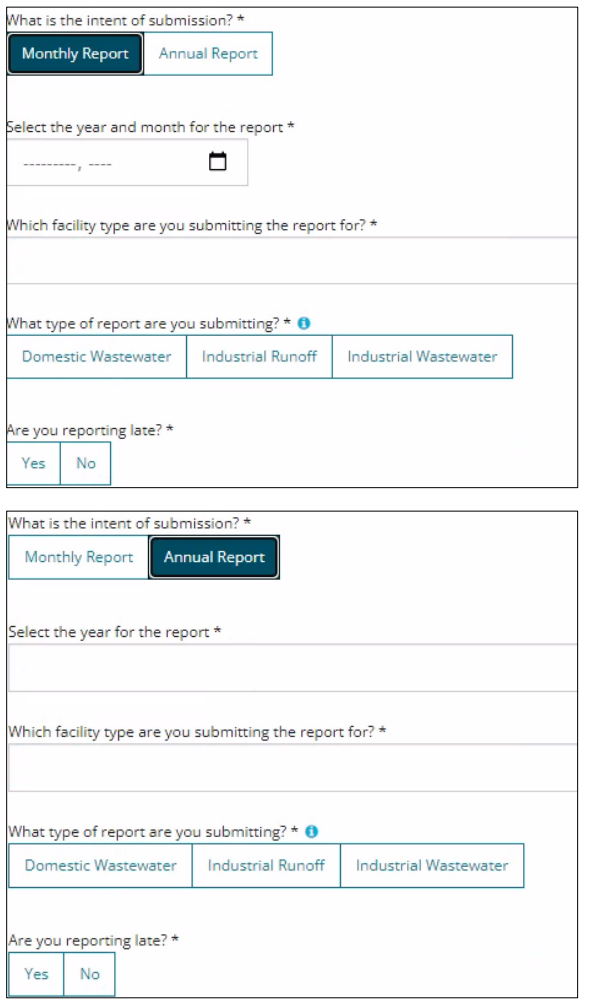

2. Complete all questions displayed. Validate

- 3. Click **Validate.**
- 4. Click **Next** and move to Confirmation screen.  $Next$ 
	- a) Optional: You may also click **Confirmation** on the left navigation bar.

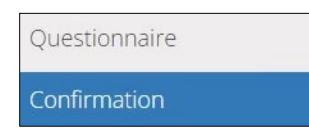

## Confirmation: Declare and Validate

### **Declare**

1. Complete any **empty fields** in the declaration

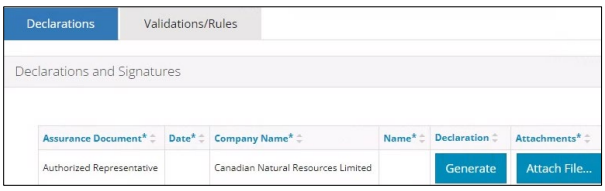

a) Click **Date** field. Select **date** from the calendar.

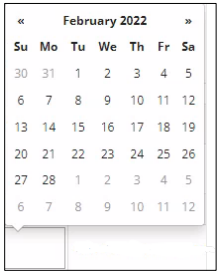

b) Click **Name** field. Enter **name** of the representative.

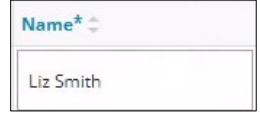

- 2. Click **Generate.** The IWR declaration is generated in PDF format and downloaded to your computer.
- 3. Review the declaration. **Sign** the document. You may use an electronic signature. **Save** the declaration in your local folder.
- 4. Click Attach File. Attach File... Attach the PDF declaration.

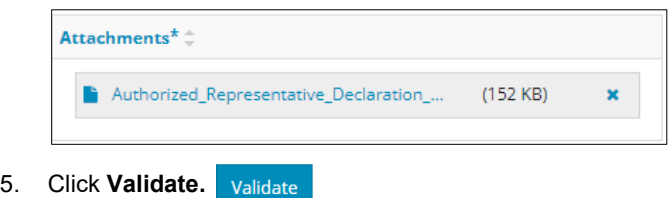

#### 6. Click **Validations/Rule tab**.

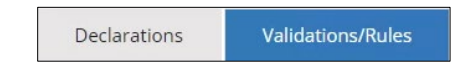

#### Validate

The Validations section lists areas throughout the form that still need to be completed.

1. Check the **box** beside the first item on the list.

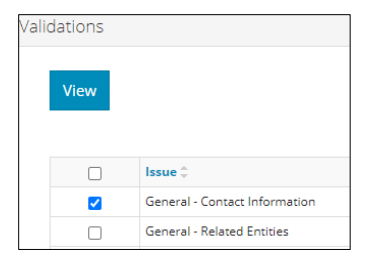

2. Click **View.** You will be directed to the section that requires input.

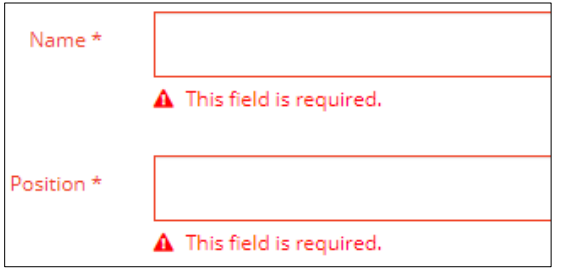

- 3. Complete the required fields. Click **Validate**.
- 4. Return to the Confirmation screen.
- 5. Repeat **steps 1** to **4** until all sections have been validated.

Validate

#### **Tip**

You may also validate your entry by using the left navigation bar.

General A Questionnaire A

Attention icons  $\Delta$  indicate sections that require more information.

- Click each attention icon.
- Complete the required fields.
- Validate your entry. Validate

### Submit

1. Once you have validated your entry, click **Submit** on the Confirmation page. Submit

2. The Declaration and Disclaimer window opens to confirm your submission is accurate. Click **I Agree**.

Declaration and Disclaimer

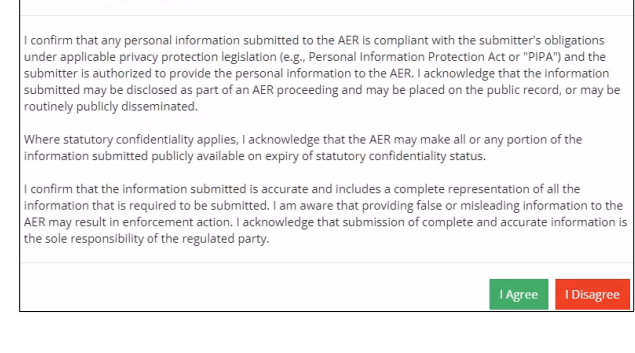

3. The Confirm Industrial Wastewater and Runoff Submission window opens to confirm your submission. Click **Yes**.

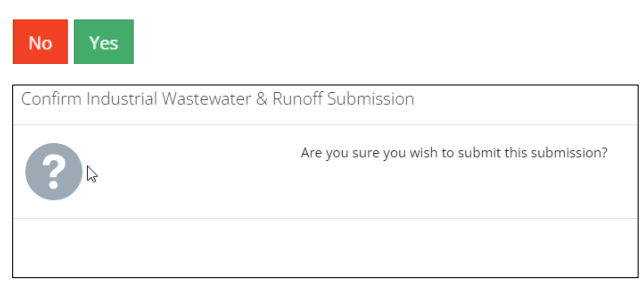

4. The Submission Submitted window opens confirming your successful submission. Click **OK** to close the window and return to the OneStop dashboard page.

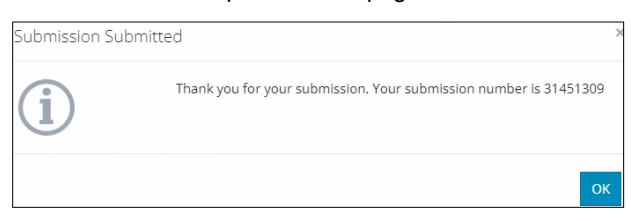

### Optional: Search for Submissions

There are two ways to search for Industrial Wastewater and Runoff Report submissions in OneStop:

#### OneStop Dashboard

1. On the OneStop dashboard landing page, scroll down to the **Recent Activity** section.

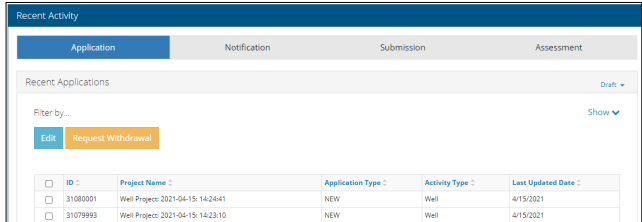

#### **Tip**

The Recent Activity section lists submissions from the last 10 days. Draft submissions remain on the dashboard until submitted and cannot be viewed by AER staff. Only **draft** submissions can be edited.

2. Click **Submission** in the section's top navigation bar.

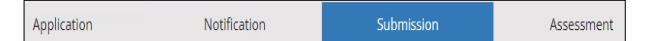

A list of recent submissions appears.

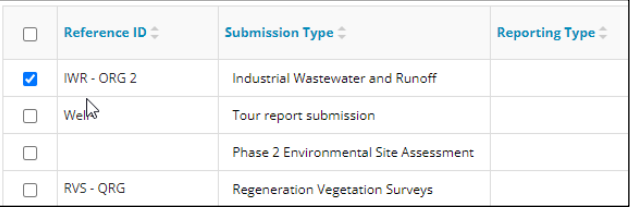

3. To sort and search by a specific category, click the appropriate column header in the table.

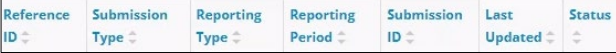

a) Optional: Click **Show** (on right) to expand the filters.

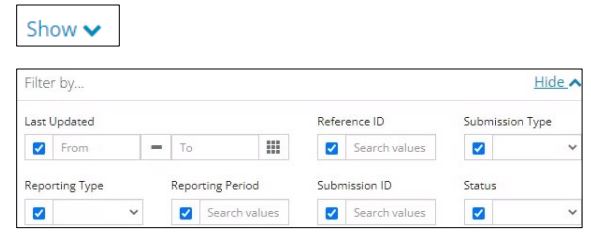

- b) Optional: Select filters to narrow your search results. Click **Apply Filters**. **Apply Filters**
- 4. Check the **box** beside the appropriate submission. Click **Edit**. Your selection opens. Edit

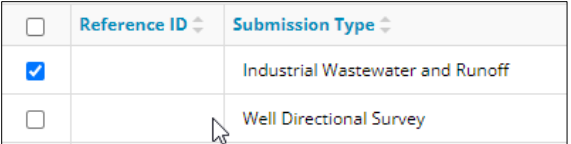

#### Search Function

1. Click **Search** located on the top right of your screen.

Bulk Upload | Map | Reports | Search

2. The Search By window opens. Click **Submission** in the navigation bar.

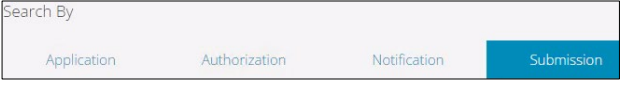

3. Search by completing some or all the fields in the form.

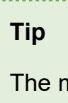

nore information you enter in the search form, the narrower the results returned. 

4. Click **Search**.

A list of submissions appears in a table.

- a) Optional: Sort results by clicking the appropriate **column header**.
- b) Optional: Click **Show** to expand filters. Show v

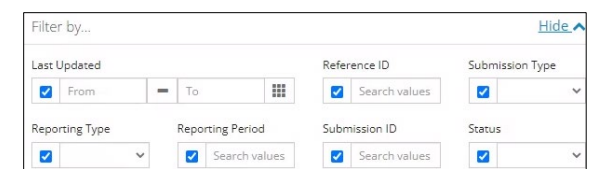

- c) Optional: Apply the appropriate filters to narrow the results. Click **Apply Filters**. **Apply Filters**
- 5. Click the **box** beside the appropriate submission.

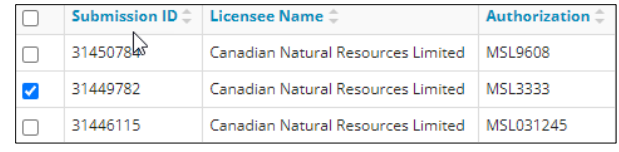

6. Click **View**. Your selection opens.

#### **Tip**

Click **Reset** to clear the search form and begin your search again.